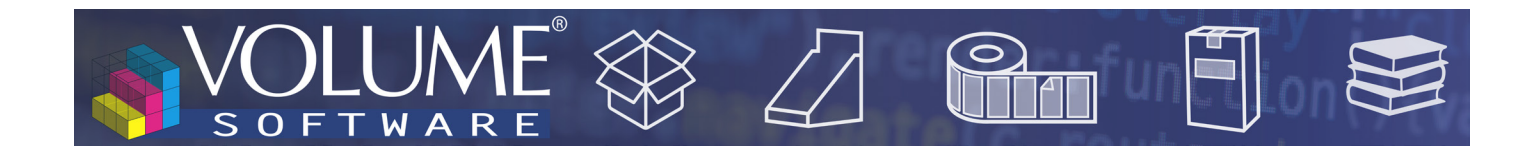

# ReflexClient 4.6: New features

Volume Software is pleased to introduce ReflexClient version 4.6. This version introduces a complete overhaul of the Cubes module, with a new user interface and new features.

# **Cubes**

# Redesign of tables

Construction **旨** Mixed DEN 0120 - Combined turnover per month - Analysis N, N-1, N-2  $\blacksquare$  Save  $av$  mode: **Table**  $\approx$  Chart ction **V** Selection **C** Configuration **O** Measures  $\overline{\bigcirc}$  Refre 曜 Excel >  $\odot$  DATA IN COLUMNS Analysis of invoices in Net invoiced turnover **No** Special Years N. N-1 and N-2  $\mathcal{L}$ Dates (Invoice date) Analysis on 25/02/2020 Sorting by Chronological order Asc  $\ddot{}$ Years Year N Year N-1<br>Year N-2 Drag and drop new 2019 2018 2020 350 846 6 228 101€ 10485€ Years N and N-1 Column total Aggregated column total CROSS-TYPE BOXES 86 505 72 164  $21125$ Years N and N-1 with gap<br>Years N, N-1 and N-2 Distribution Aggregated distribution **CUSHIONING** 30 136 6 27 011 6 2 318€ DIE-CUT 387 232 6 461 077 ¢ 63 976 € Years and quarters **ENVELOPES** 2540 8 5 4 1  $103<sub>0</sub>$ Years and months a DATA IN ROWS INTERLEAF/ROL 68 618 87 573 6 14 213€ Quarters Family  $\sqrt{6}$ SLOTTED-TYPE BOXES 1 1 2 1 0 6 0 4 1 159 657€ 155 829€ Months TELESCOPE-TYPE BOXES  $5287$  $9482t$ 2 8 0 6 1 Weeks Sorting by Designation  $\overline{\phantom{a}}$  Asc **DIVERTING / MOUNTIN** 19 644 6 136 352 136 503 € Days Subtotal Trends PACKING 84 4 63 1 204 042 € 61 706€ Dates SERVICE PROVISION: 39 838 \$<br>458 840 \$ **Invoice**<br>Product Sub-family  $\sqrt{10}$ 604816 **TORAGE SERVICES** 584 157 6 Sorting by Designation  $\overline{\phantom{a}}$  Asc 36 333 55 297 €  $10648$  € Product CUSTOMER PRODUC  $41$ Family<br>Sub-fan **SCOUN FORM SALI** 27 645  $31614E$ 4 5 62€ Quality **PLATE SALE** 44 609 6 4786€ Quality family  $\sqrt{ }$  Row total  $\sqrt{ }$  $Trends$ RENT 109 830 € 11 648€ Quality sub-family SERVICE PROVISI 180 476 6 30 854 £  $6342E$ Customer product ref.<br>Customer product designation SOLD VALUES 1 2 1 3 4 TRAINING 9 6 4 1 9463€ Die-cutting form 19612  $76116$  $1082$ RANSPO Product range ASTE SALI 9 3 5 9  $101016$ Main customer 139 596 ¢ CARDBOARD 599 805 744 966 ¢ **Invoicing address OTHER** 164 802 194 151 6 31882€ Configurable axes **WOOD**  $4799$  €<br>5 178 €  $30524$ WOOD / PALLE 57 840 6 **NOOD PACKA** 50 465 € 19428 53.935 4 0 1 2 3 0 7 4 3 5 5 6 1 3 6 633 624€ Automatic refresh Calculé en 0.420 s pour 87 cellules et 28 lignes ⊕ 100 % 用

*Cubes new construction screen*

Although we made a visual redesign of this screen, we **kept the global principles** that you are familiar with, including the ability to drag/drop data from the catalogue of **Available data** towards **Data in columns** and **Data in rows** axes.

By default, tables are now **automatically calculated and refreshed** as long as there is at least one piece of data in row and in column.

When building the table, ReflexClient **automatically** chooses the best suited zoom level to **display data** 

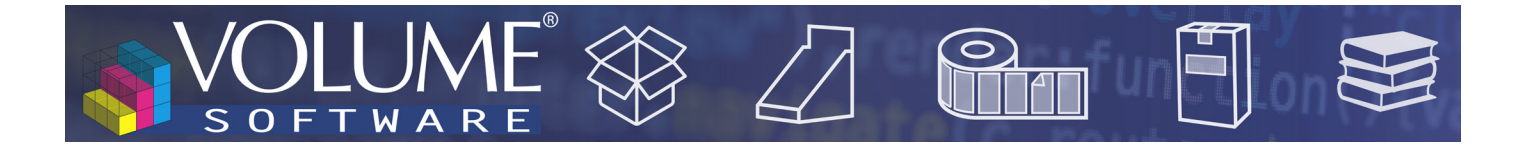

**optimally**. You can customize this zoom level using the Ctrl+Mouse wheel shortcut, or using the cursor at the bottom of the screen. This zoom level is retained when saving your template.

The increase the **readability** of tables **when scrolling**, line and column headers are now **frozen**.

In data axes, multiple options are now available to:

**• Colour** the cells with a colorization method expressed as a background colour (below) or as bars. Please note that when the table includes multiple levels, the colorization icon for the inferior levels is located next to the "Subtotal" checkbox (in purple below).

| Sorting by Chronological order<br>Asc<br>۰                                                 |             |                      | 2016        | 2017      | 2018        | 2019        | 2020           |
|--------------------------------------------------------------------------------------------|-------------|----------------------|-------------|-----------|-------------|-------------|----------------|
|                                                                                            |             | <b>Otr 1 January</b> | 577 486€    | 254 024€  | 366 137€    | 361 493 €   | 477 511€       |
| Drag and drop new data                                                                     |             | February             | 377 309€    | 284 174 € | 515 670€    | 292 692 €   | 156 113 €      |
| Column total<br>Aggregated column total                                                    |             | <b>March</b>         | 308 775 €   | 301 236 € | 388 633 €   | 356 991€    | $0 \in$        |
| Aggregated distribution<br><b>Distribution</b>                                             |             | Total                | 1 263 570 € | 839 434 € | 1 270 441 € | 1011176€    | 633 624 €      |
| $\left(\right)$ DATA IN ROWS                                                               | Qtr 2 April |                      | 275 272 €   | 334 722 € | 311 424 €   | 367 595€    | $0 \in$        |
|                                                                                            |             | May                  | 320 901€    | 274 581 € | 292 824 €   | 341 394 €   | 0€             |
| 7<br>O<br>$\times$<br><b>Quarters</b><br>٠                                                 |             | June                 | 363 178 €   | 348 410 € | 335 847 €   | 445 176 €   | 0 <sub>6</sub> |
| Chronological order<br>Sorting by<br>Asc<br>$\check{}$<br>Ø<br>V Subtotal<br><b>Trends</b> |             | <b>Total</b>         | 959 351€    | 957 713€  | 940 095€    | 1 154 165 € | 0€             |
|                                                                                            | Qtr 3 July  |                      | 400 483 €   | 313 607€  | 318 135 €   | 377 262 €   | 0€             |
| <b>Months</b><br>$\Delta$<br>$\circ$<br>$\times$                                           |             | August               | 273 053 €   | 258 531 € | 246 068€    | 307 811 €   | $0 \in$        |
| Chronological order<br>Sorting by<br>Asc<br>٠                                              |             | September            | 299 002€    | 371 984 € | 299 232 €   | 364 270 €   | $0 \in$        |
| Trends                                                                                     |             | Total                | 972 538€    | 944 122 € | 863 435 €   | 1 049 342 € | $0 \in$        |
| Drag and drop new data                                                                     | Otr 4       | October              | 322 733 €   | 355 219€  | 313 008€    | 408 004 €   | $0 \notin$     |
| Row total                                                                                  |             | November             | 237 360 €   | 309 703 € | 325 907€    | 385 113 €   | $0 \in$        |
|                                                                                            |             | December             | 261 234 €   | 287 454 € | 299 421€    | 347 813€    | 0€             |
|                                                                                            |             | Total                | 821 326€    | 952 376 € | 938 336 €   | 1 140 930 € | 0€             |

*Colorization of cells for months*

Note: the bar colorization mode was redesigned to offer **more readability**, taking as a reference (100%), the highest value in the colorized cells:

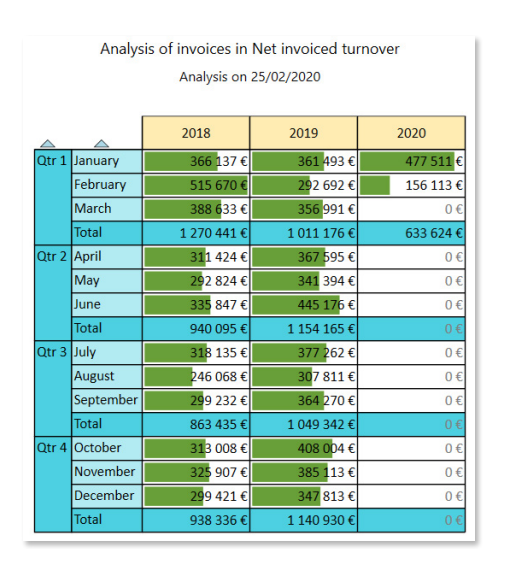

*Bar colorization of months, with February 2018 as the reference point (100%)*

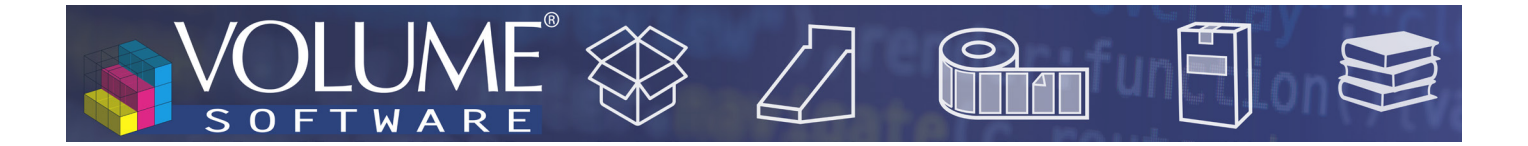

In the following example, we chose to add a colorization of quarters. Then, we notice that **the reference value** moves to the total line for the first quarter 2018 (new highest value) and that all the other bars are calculated in relation to this value.

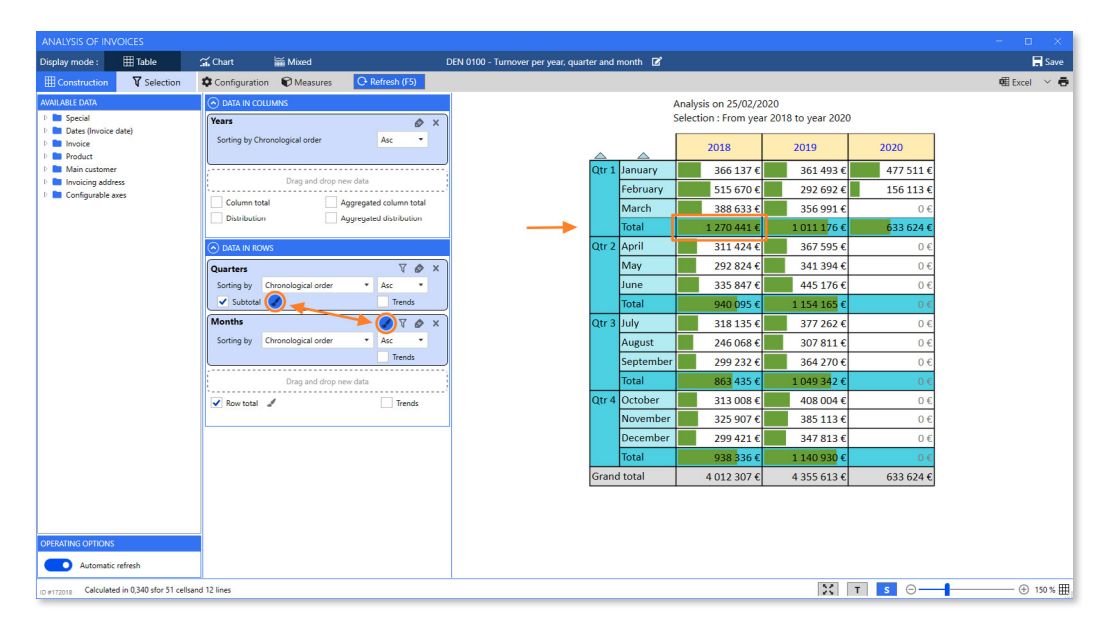

*Bar colorization for months and quarters, with recalculation of the reference point*

In the configuration of measures, you can now choose the measure for which **enable/disable colorization**. In the following example, we analyse the invoicing through indicators of turnover (with colorization) and indicators of weight (without colorization):

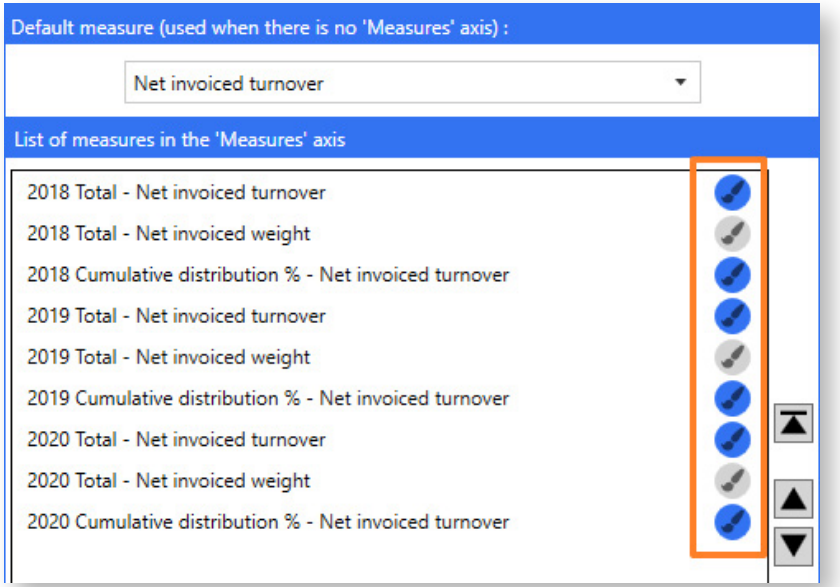

*Partial colorization of measures*

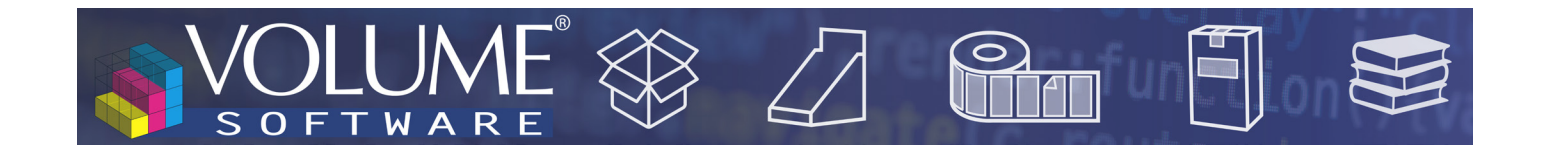

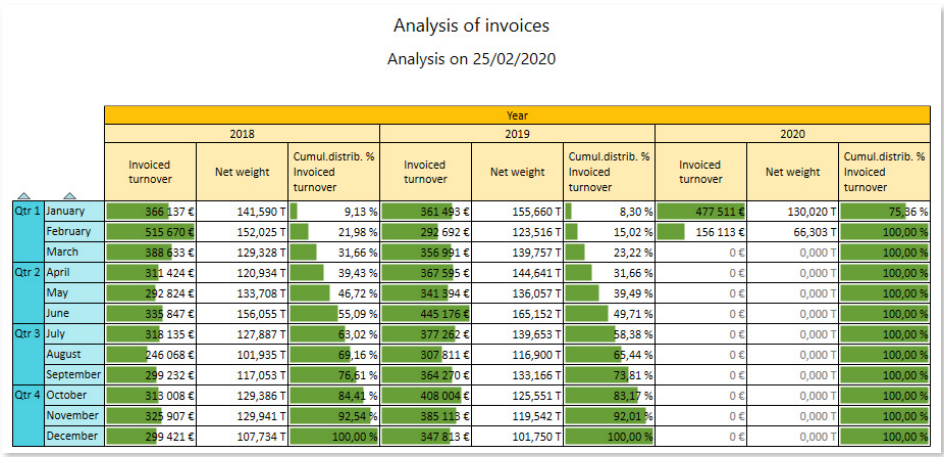

*Result: the columns for the invoiced turnover are colorized, but not columns expressing invoiced weight*

**• Filter** the lines to display, in order to limit their number.

| $\odot$ DATA IN COLUMNS<br>Ø<br>$\times$<br><b>Axis of measures</b><br>Configure                        | Analysis of invoices in Net invoiced turnover<br>Analysis on 25/02/2020 |                 |            |             |                     |                     |            |                     |  |  |
|----------------------------------------------------------------------------------------------------|-------------------------------------------------------------------------|-----------------|------------|-------------|---------------------|---------------------|------------|---------------------|--|--|
| Drag and drop new data                                                                                  | #<br>Year<br>2018<br>2019<br>2020                                       |                 |            |             |                     |                     |            |                     |  |  |
|                                                                                                    |                                                                         |                 |            |             | $\overline{\nabla}$ | Cumulative<br>total | Distrib, % | Cumul.distrib.<br>% |  |  |
|                                                                                                    | <b>Brosses et Liand</b>                                                 |                 | 81 275 €   | 306 601€    | 64 598€             | 64 598 €            | 10.20%     | 10,20%              |  |  |
|                                                                                                    | <b>Transports Eclair</b>                                                | $\overline{2}$  | 104 205€   | 157 676€    | 55 672 €            | 120 271 €           | 8.79%      | 18,98%              |  |  |
| $\odot$ DATA IN ROWS                                                                                    | <b>Expert Tempo</b>                                                     | 3               | 102 021€   | 231 925 €   | 43 062 €            | 163 333 €           | 6.80%      | 25,78%              |  |  |
| <b>Main customer</b><br>Ø                                                                               | <b>GH</b> Industrie                                                     | $\overline{4}$  | 91 603€    | 234 344 €   | 29 889€             | 193 222 €           | 4,72%      | 30,49%              |  |  |
|                                                                                                    | <b>SAG France</b>                                                       | 5               | 137 700€   | 148 165 €   | 27 877 €            | 221 099€            | 4,40%      | 34,89%              |  |  |
| 10 <sub>10</sub><br>Limited to<br>rows                                                                  | <b>Tramquet Damven</b>                                                  | 6 <sup>1</sup>  | 78 048€    | 134 386 €   | 25 514 €            | 246 613€            | 4,03%      | 38,92%              |  |  |
| Sorting by Year 2020 - Invoiced turnover<br>$\blacktriangledown$<br><b>Desc</b><br>$\blacktriangledown$ | <b>Baune Imprim</b>                                                     |                 | 69 435€    | 100 198€    | 24 915 €            | 271 527€            | 3,93 %     | 42,85 %             |  |  |
|                                                                                                    | Sephora France                                                          | 8 <sup>1</sup>  | 80 802€    | 144 546 €   | 18 439€             | 289 967€            | 2.91%      | 45,76%              |  |  |
|                                                                                                    | <b>Etablissements Duverger</b>                                          | او              | 120 861€   | 119 089€    | 18 406€             | 308 372 €           | 2.90%      | 48,67%              |  |  |
|                                                                                                    | Techinfor                                                               | 10 <sub>1</sub> | 47 271€    | 68 734 €    | 17582€              | 325 955 €           | 2.77%      | 51,44%              |  |  |
| Drag and drop new data                                                                                  | The 10 first                                                            |                 | 913 221€   | 1 645 664 € | 325 955 €           | 325 955 €           | 51.44 %    | 51,44%              |  |  |
| V Row total                                                                                             | <b>STATISTICS</b>                                                       |                 | 3 099 086€ | 2 709 949€  | 307 669 €           | 633 624 €           | 48.56%     | 100.00%             |  |  |
|                                                                                                    | <b>Grand</b> total                                                      |                 | 4 012 307€ | 4 355 613€  | 633 624 €           | 633 624 €           | 100.00%    | 100,00%             |  |  |

*In this example, we choose to display only the first 10 customers*

**• Choose the designation** to display, in order to simplify the screen layout. For example, this will allow to display only customer designations or only product codes, etc.:

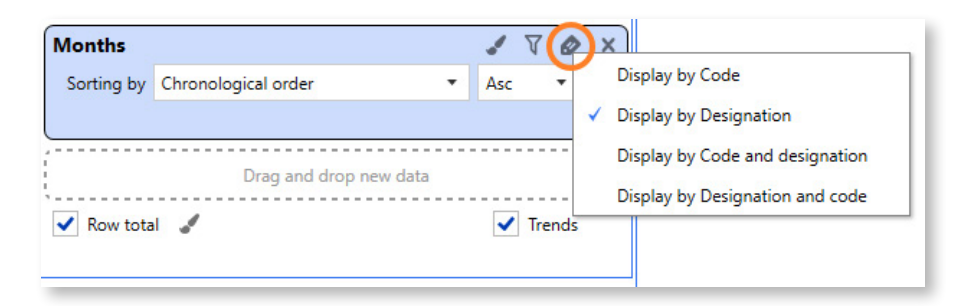

*Choice of the designation to display for months*

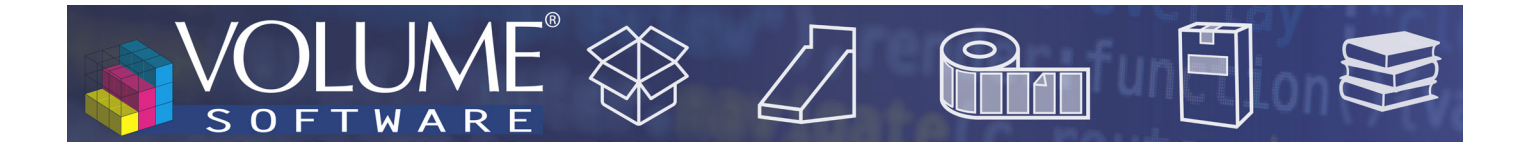

### Size of tables

In previous versions, very big tables were not displayed and, instead, proposed an **Excel export**. This is no longer the case with this version: **very big tables are supported** (with the Excel export remaining naturally available).

### Table themes

The new configuration screen now offers you the ability to customize table themes:

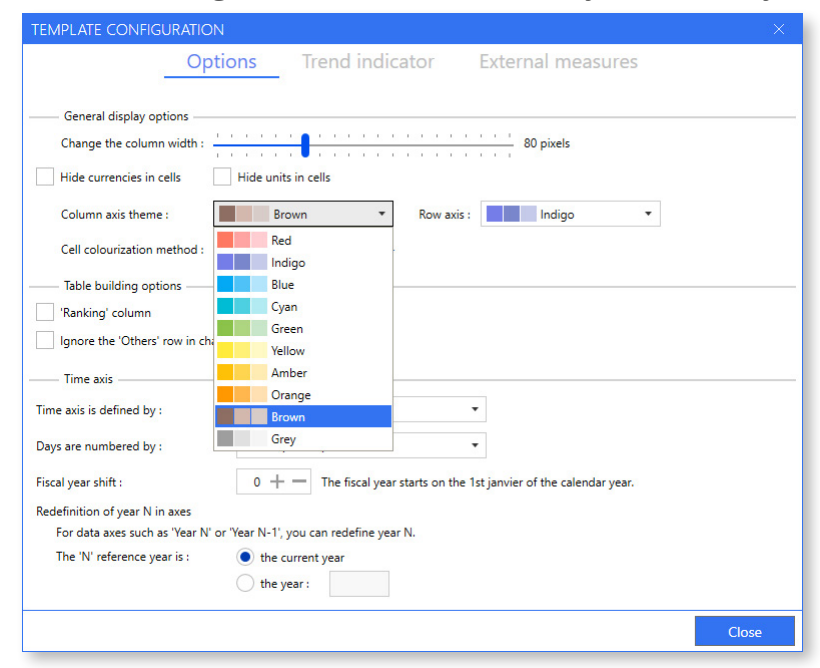

The three colour gradients are used for the various data levels.

Here is an example of table generated with the theme presented above (Brown/Indigo):

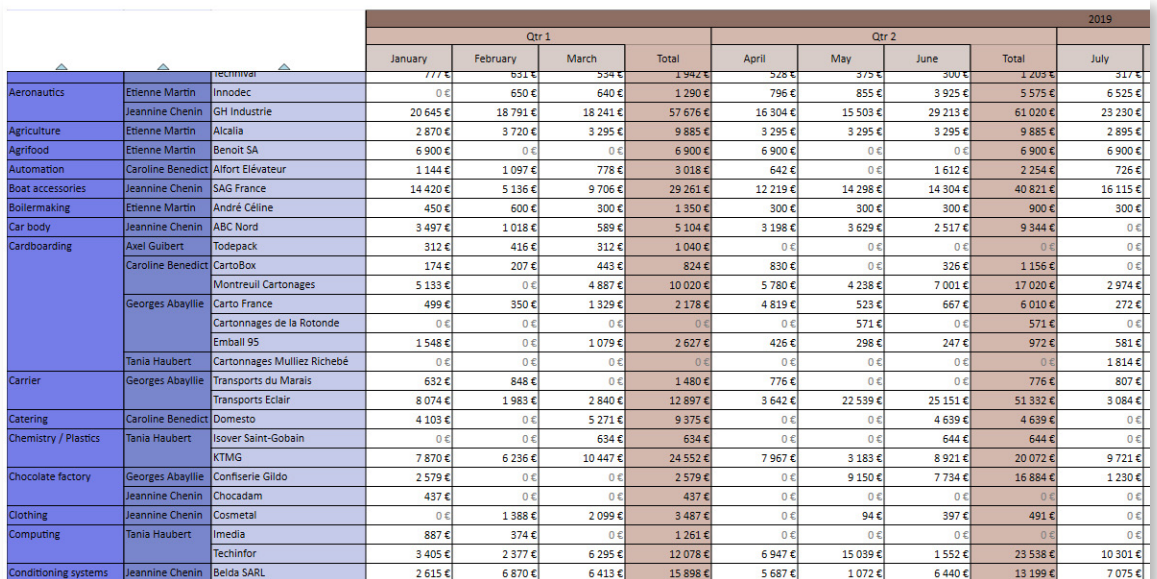

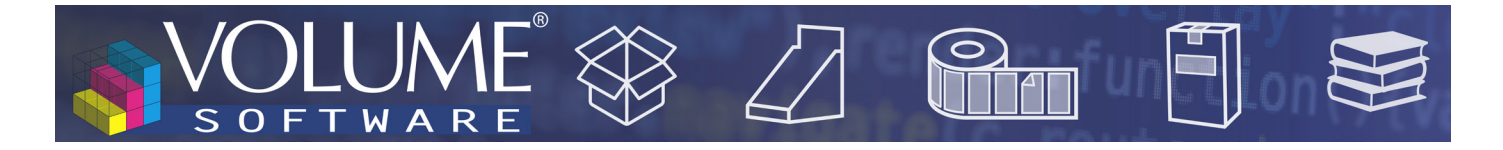

### Selection panel

The selection panel was revamped in accordance with what is available in the CRM.

The **Time selection** and **Advanced selection** panels allow you to respectively select the analysis period (in orange below) as well as the analysed data, grouped by categories (below, in purple, the filter is on the main customer).

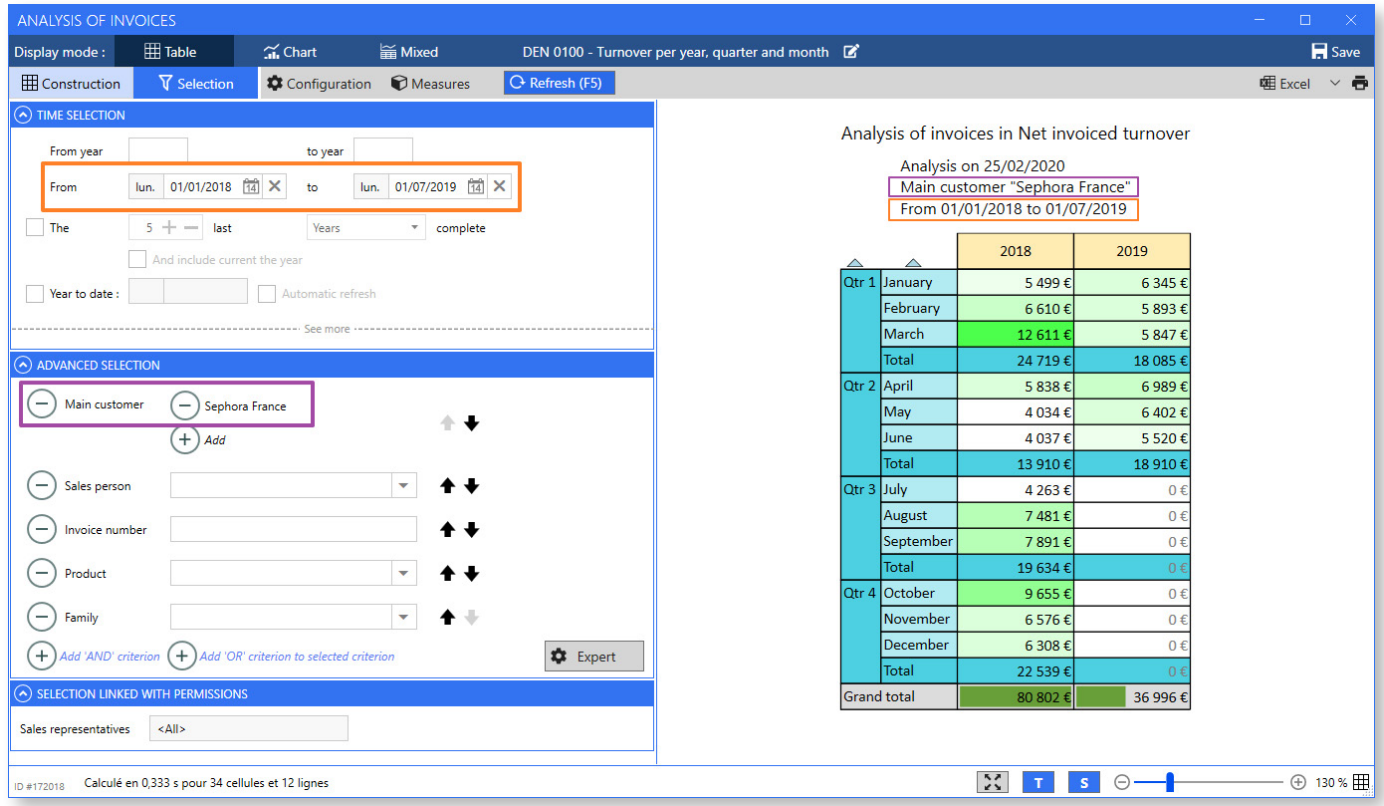

*Double selection: time and object.*

Clicking on **See more** gives you access to a new menu to refine your selection, for example to select only certain quarters:

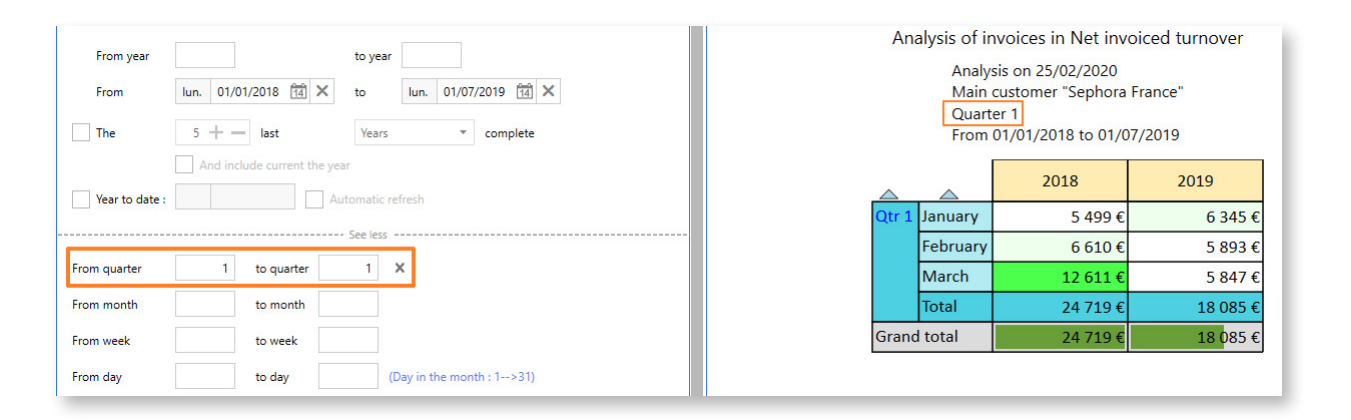

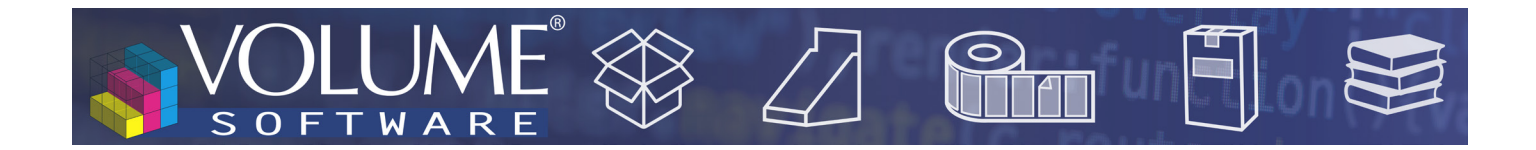

## Redesign of charts

Globally, you will find all the charts that you already know, in a **modernized version** offering **better readability**.

Beyond the visual aspect, we added the following functionalities to the Chart mode.

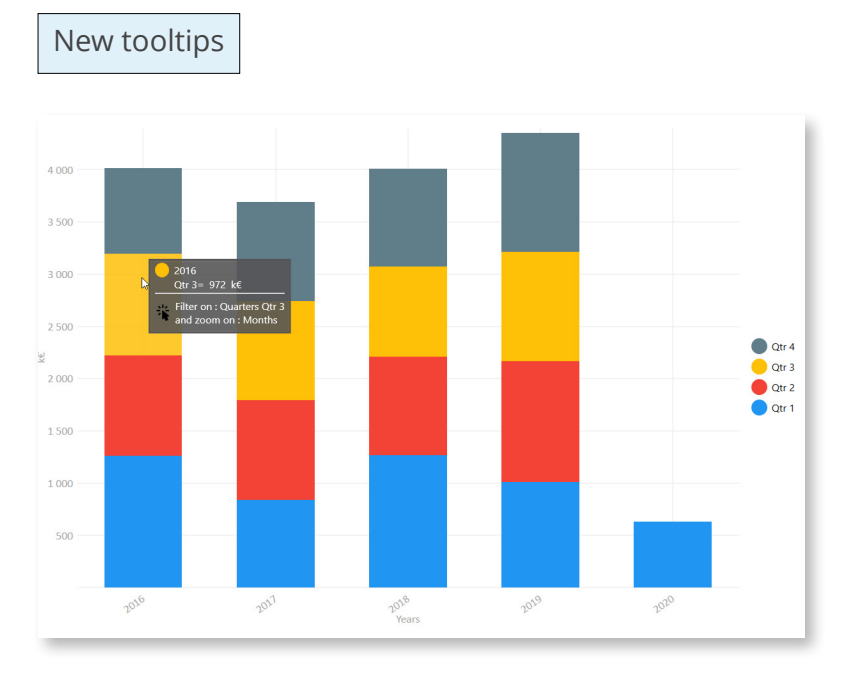

You can choose to display the charts with or without their associated values.

The example above is a chart displayed without the values. You just have to hover the mouse over a segment **to display its value**. Above, you can see the tooltip displayed when hovering the mouse over the 3rd Quarter of 2016.

7

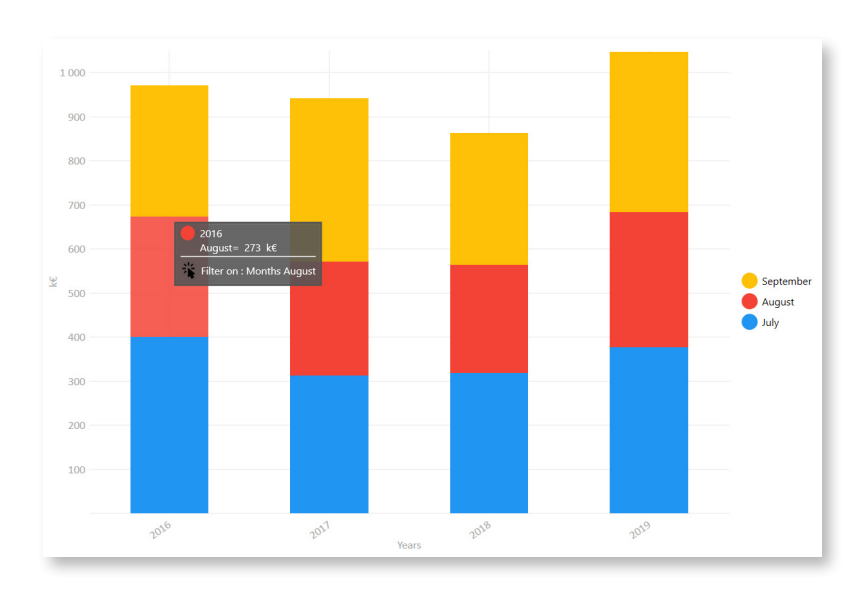

Because the chart above is detailed by quarters, it is possible to click on each segment **to apply a filter** on quarters.

Opposite, we clicked on a yellow block in order to **compare the values** of Quarter 3 for each year.

As the table is also detailed by months, the click now enables to display a detail by month. The chart legend informs us that data is available for the months of July, August and September.

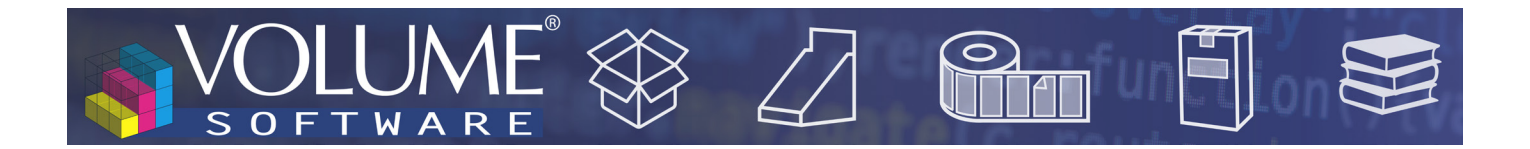

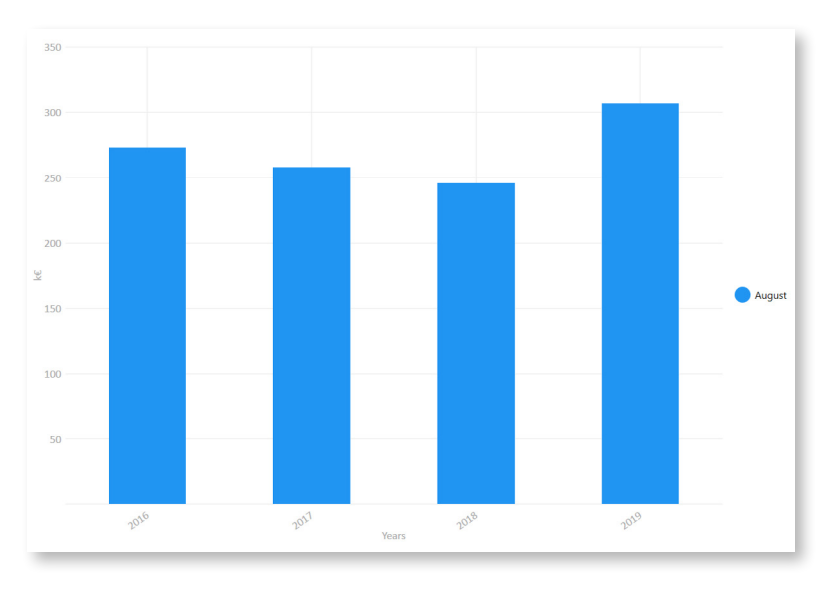

◄ Applying the same logic, we now clicked on a red block in order to compare the data for August from 2016 to 2019.

## New charts

## **Multiple rings**

Exclusively available with measure axes, the **Multiple rings** chart enables you to display up to 6 **concentric rings** on a single chart, in order to perform instantly distribution comparisons.

In the example below, we compare the net invoiced turnover per product family for years 2018, 2019 and 2020. The legend indicates the correspondences between families and colours, and pictograms representing **growing rings** indicate the analysed years.

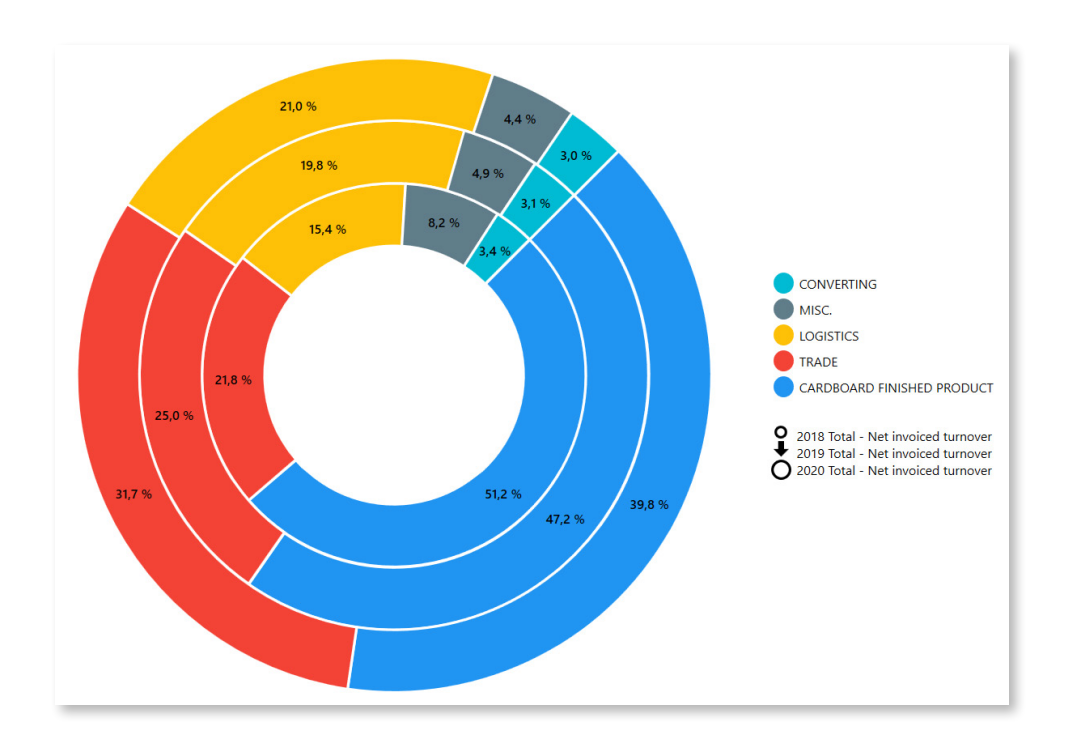

## **Heatmap**

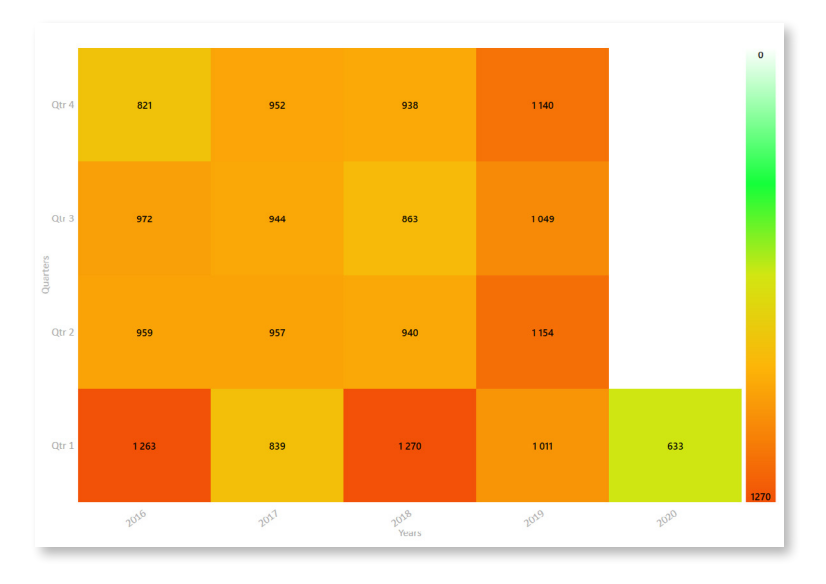

This chart matches each segment to a colour which turn progressively from white to red, based on its value.

For example, opposite, we analyse the invoiced turnover by quarter and year. We can see instantly that the highest amounts invoiced were during the 1st quarters of 2016 and 2018. Conversely, we can easily see that the 1st quarter 2020 is the one where the invoiced amount is the lowest.

Analysing this data in rows enables to see quickly the evolution of a value over time.

## New "mixed" mode

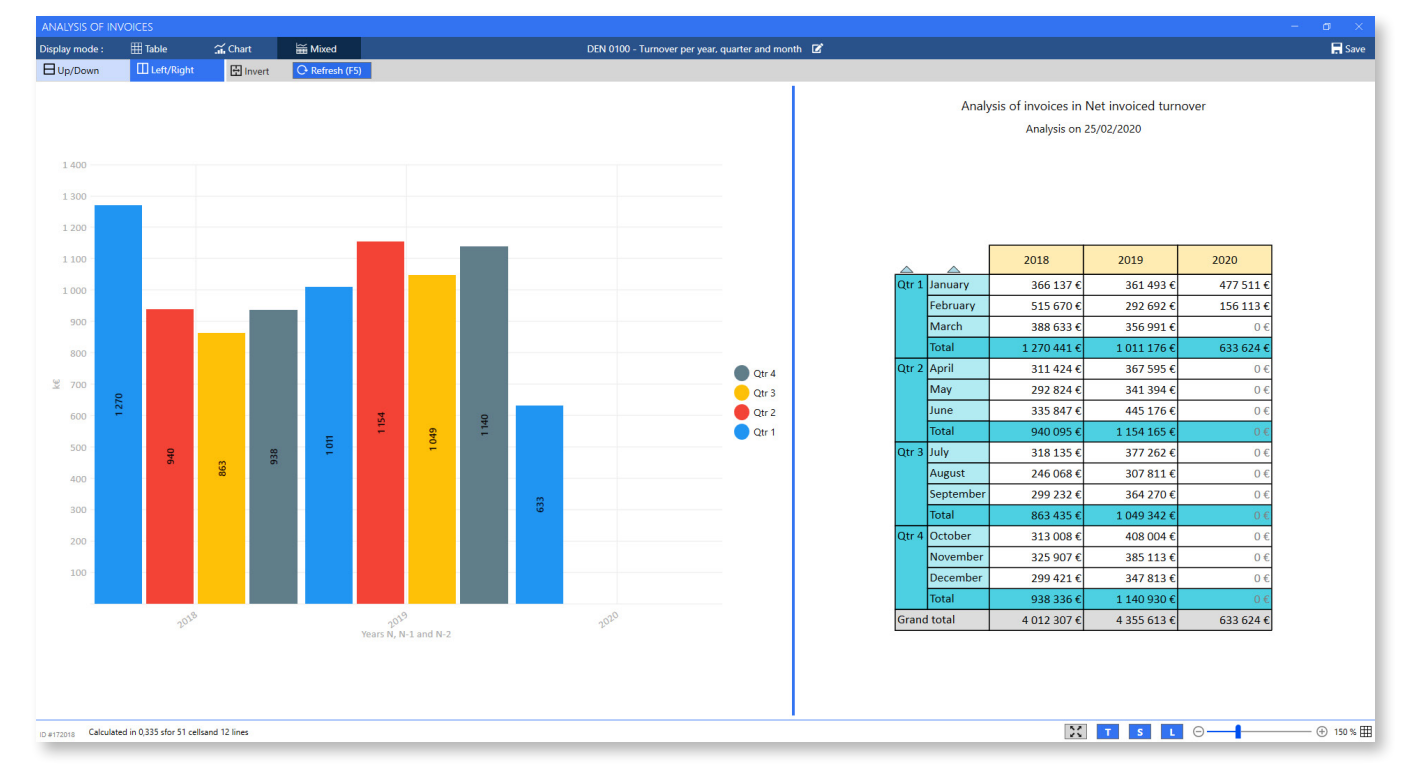

The mixed mode now enables you to combine the Table and Chart display modes:

The display of the mixed mode is highly configurable: **Up/Down** and **Left/Right** buttons allow you to choose if the chart and the table will display one above the other or one next to the other, while the **Invert** button enables to invert the position of the chart and table. Note that it is also possible to assign more or less space to each element **by moving the separator** (above, the separator is slightly moved to

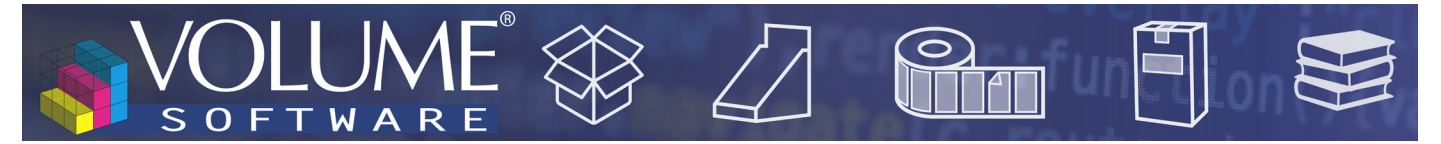

the right in order to give more space to the chart).

You can adjust the zoom level **independently** for the chart and for the table using the Ctrl+Mouse wheel shortcut, or using the cursor at the bottom of the screen. The pictogram in the bottom right corner identifies the element affected by the zoom. Note that **the position of the separator and the level of zoom are saved** when you save your cube.

The lower part of the screen has a new toolbar with buttons to **switch to full screen** (presentation mode, also available with F11), to show/hide the **table title (T)**, to show/hide **the table selection (S)** and to show/hide the **chart legend (L)**.

## **Lists**

List screens were **redesigned** to offer a **homogeneous graphic experience** between Cubes and Lists. You find all the functions you are familiar with, now reachable using the Selection and Options button in the upper part of the screen.

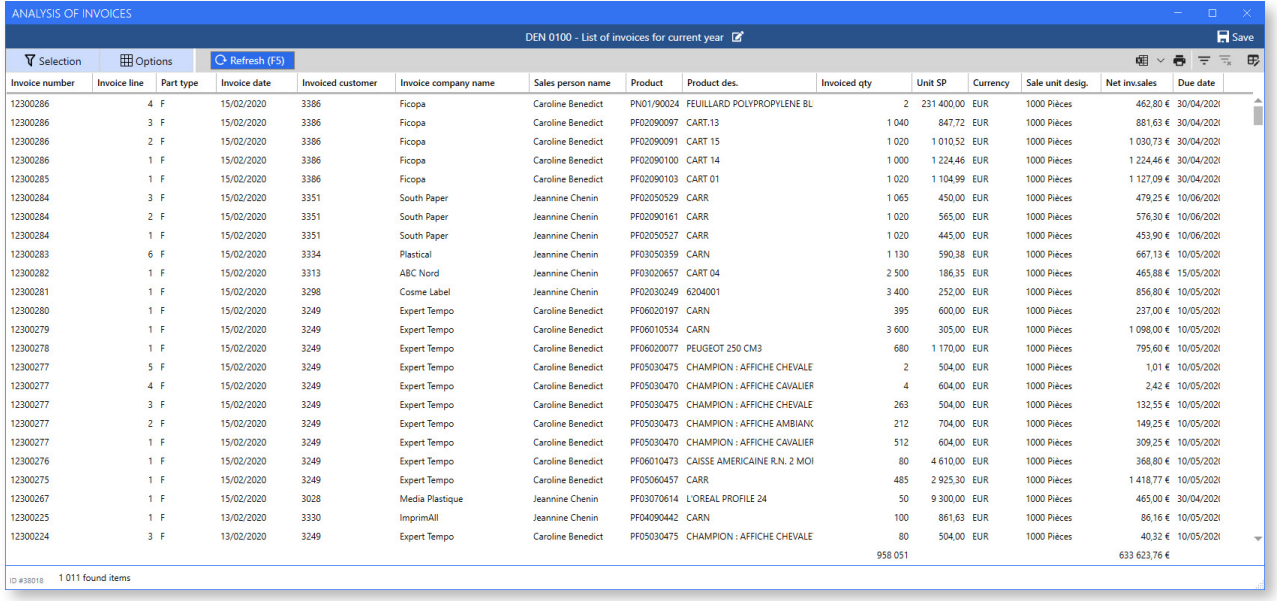

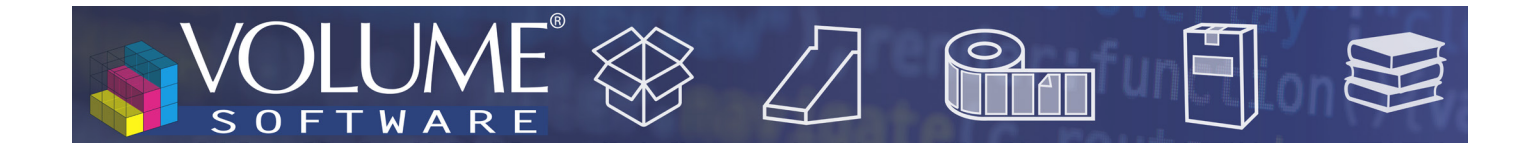

# CRM

## Display of notes

To identify more efficiently the affected company, it is now possible to display the **Legal name** column in the general Notes tab.

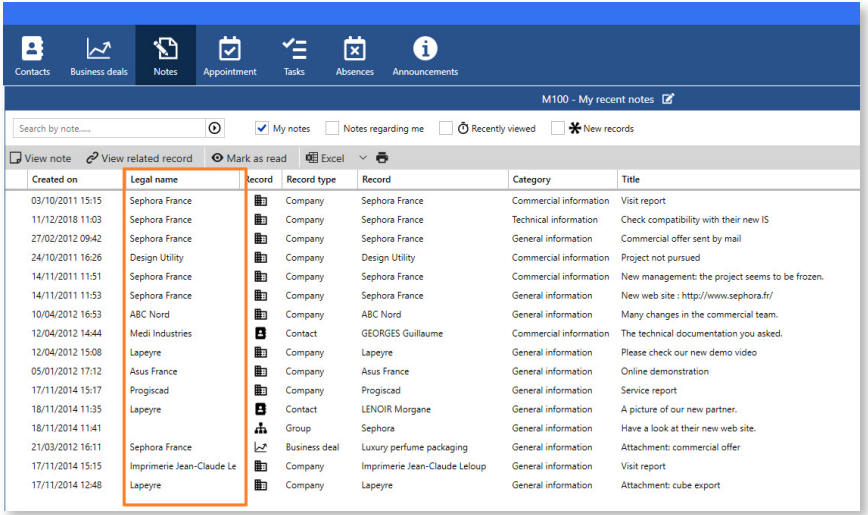

# Busines deals

In the Business deals tab, a new entry in the Configure menu enables to customize the display in Columns mode.

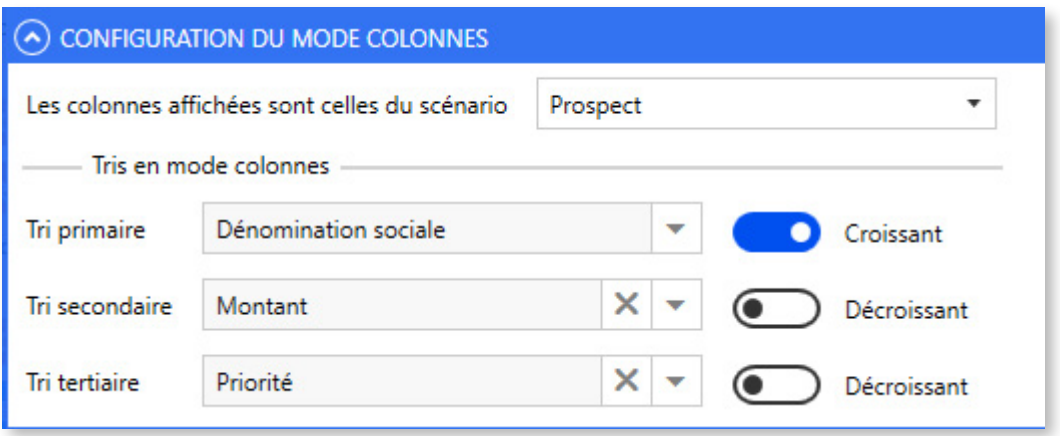

The first dropdown list allows you to choose the columns to display depending on the configured scenarios, whereas the sorting options will determine the ranking of the business deals within these columns.

11

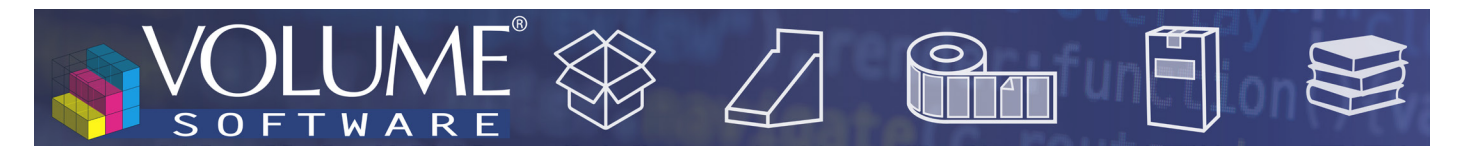

## Grouped actions on companies

In addition to the main sales representative, it is now possible to perform the batch update of sales representative 2 and sales representative 3.

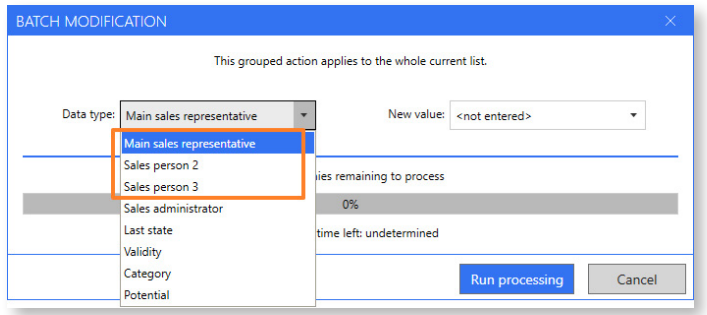

# Multilingual interface

In addition to French and English, ReflexClient is now available in Polish language.

12